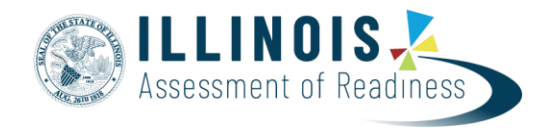

### **Transfer Student Guidance For Computer-based Tests (CBT)**

*November, 2022*

### **Document Overview**

The purpose of this document is to provide information on how to use PearsonAccess<sup>next</sup> to successfully manage students who transfer schools. The following sections provide step-by-step directions on how to move students through the use of the PearsonAccess<sup>next</sup> user interface or import/export process. These directions apply to both computer and paper-based formats.

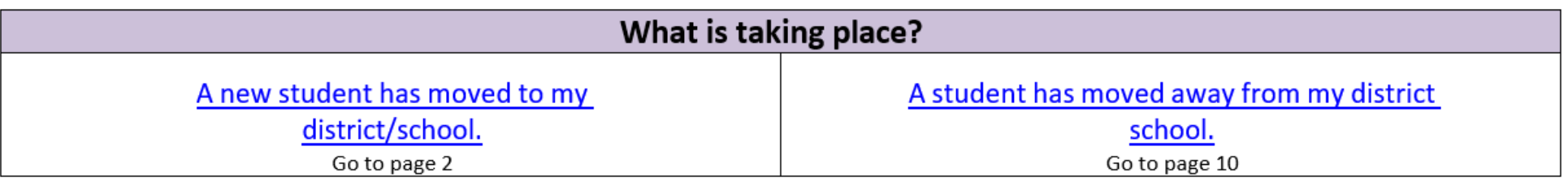

## <span id="page-1-0"></span>**Directions for the Transfer-To District/School: How to Register Students through the User Interface**

The purpose of this section is to provide information on how to use PearsonAccess<sup>next</sup> to successfully register students who move to your organization. Review the User Role Matrix to learn which roles can perform these activities.

For information about [Registering](#page-18-0) Students via SR/PNP go to page **20**. For information about [Requesting](#page-19-0) Transfers through the File Import go to page **21.**

#### **Stepsto add Studentsto your Organization through the PearsonAccessnext User Interface.**

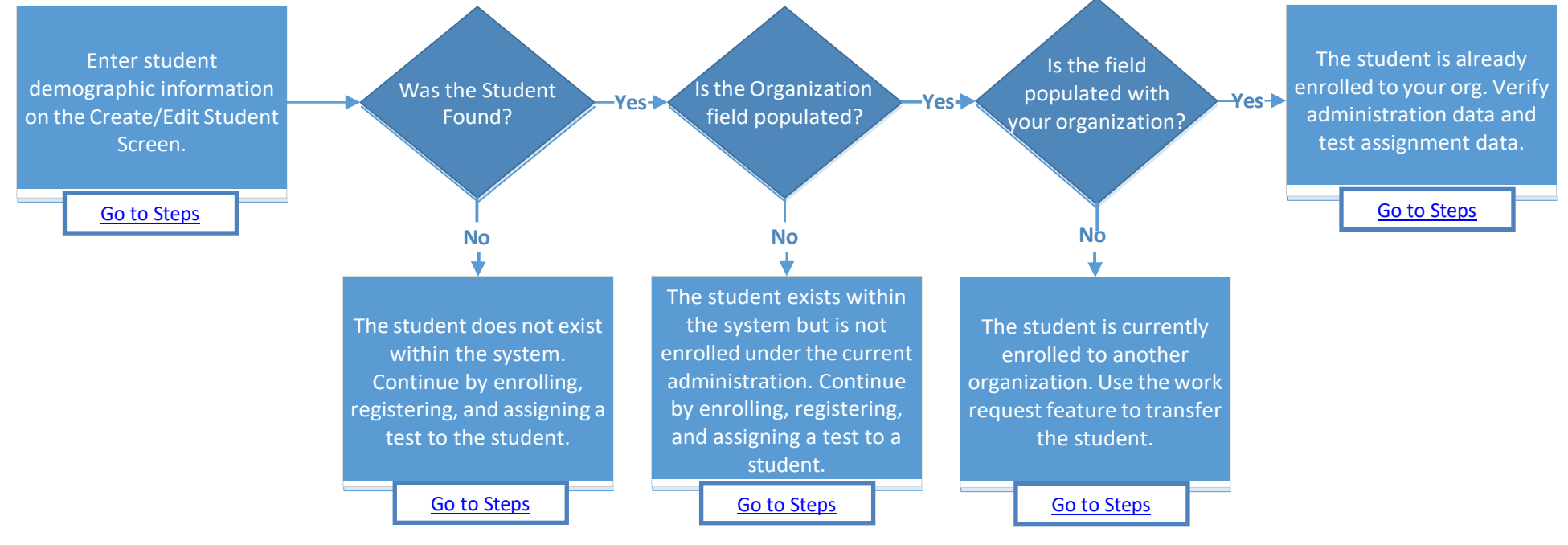

### **Searching for a Student Record**

<span id="page-2-0"></span>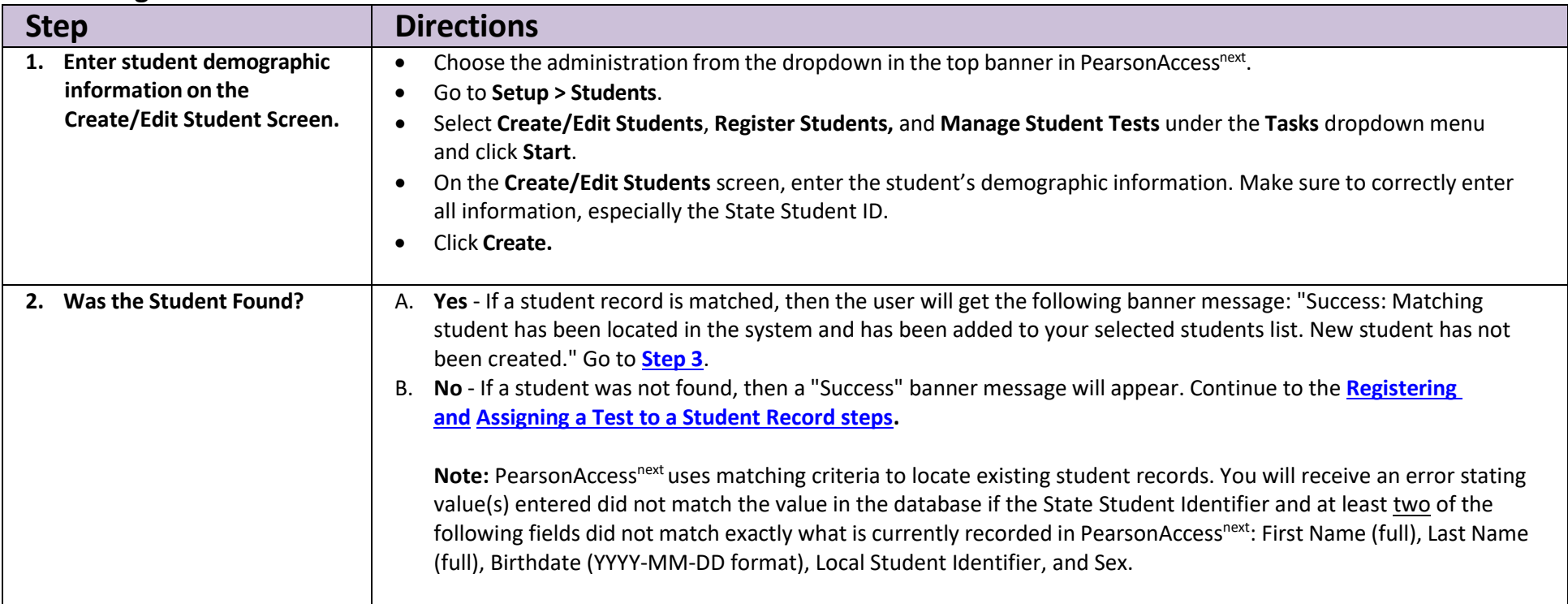

<span id="page-3-3"></span><span id="page-3-2"></span><span id="page-3-1"></span><span id="page-3-0"></span>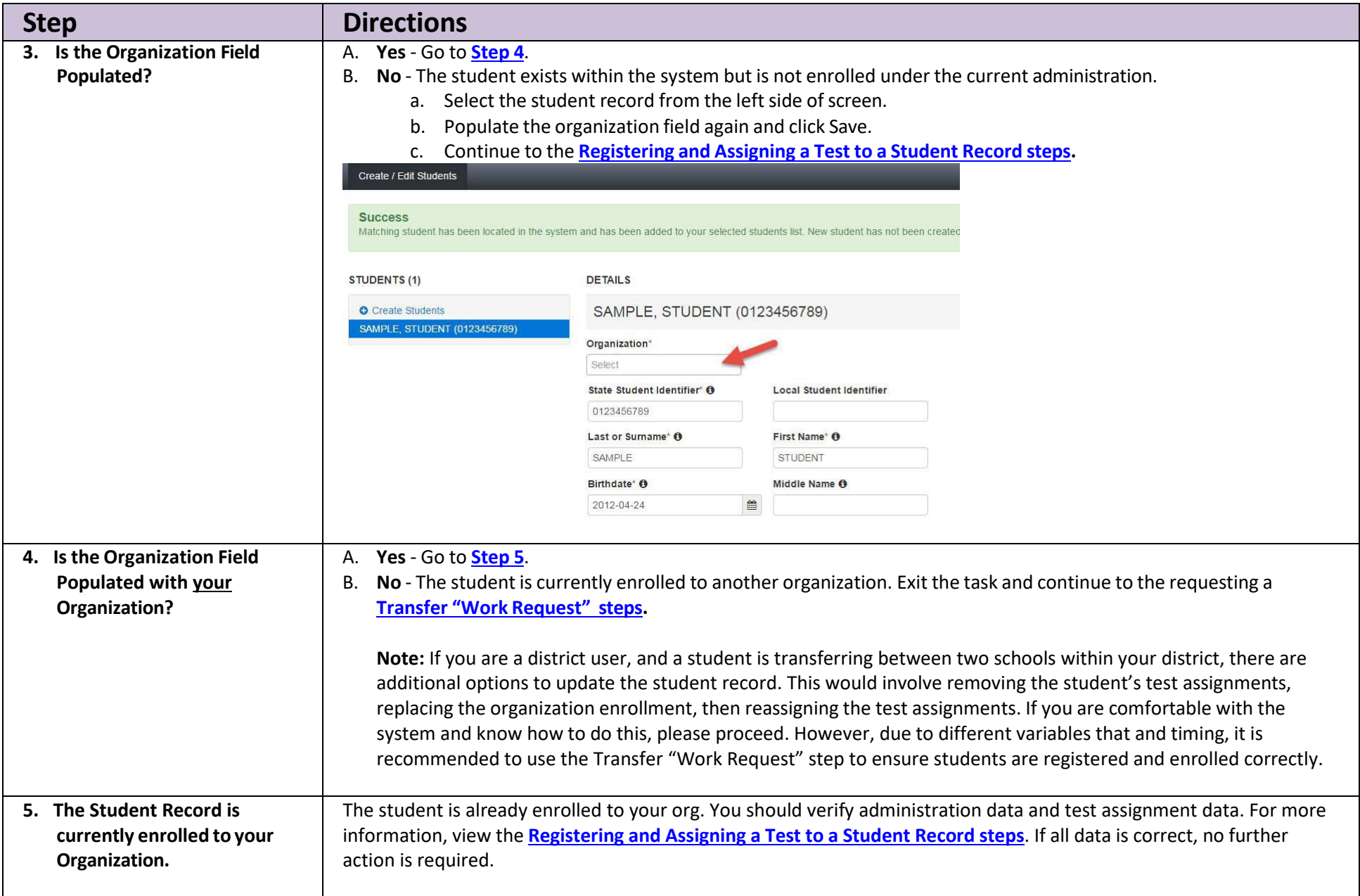

### <span id="page-4-0"></span>**Registering and Assigning a Test to a Student Record**

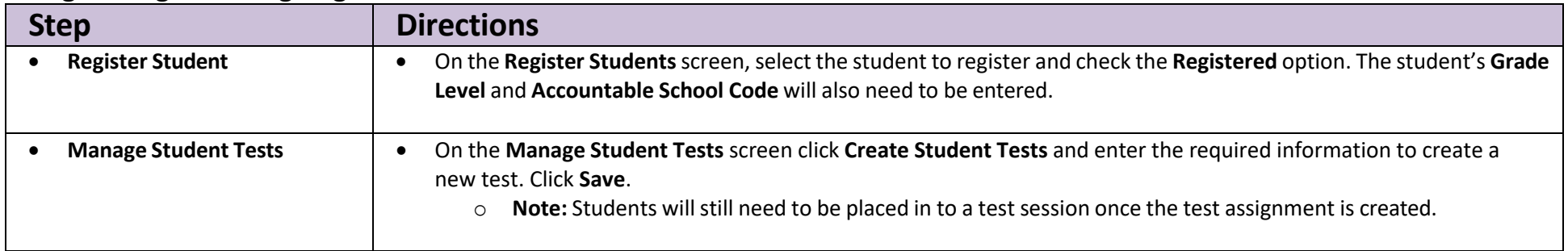

### **How to Create a "Work Request" for Transfer Students**

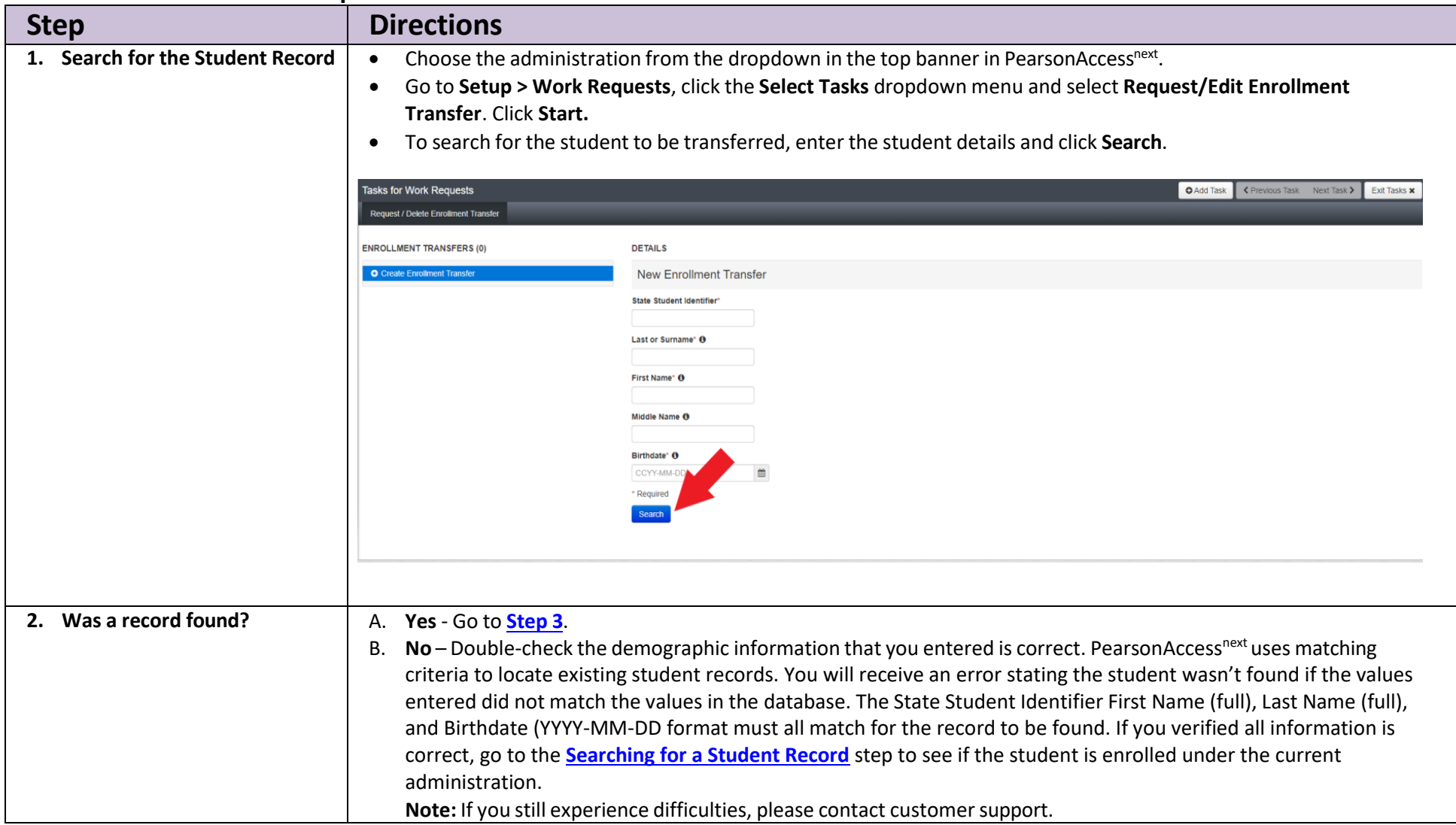

<span id="page-6-0"></span>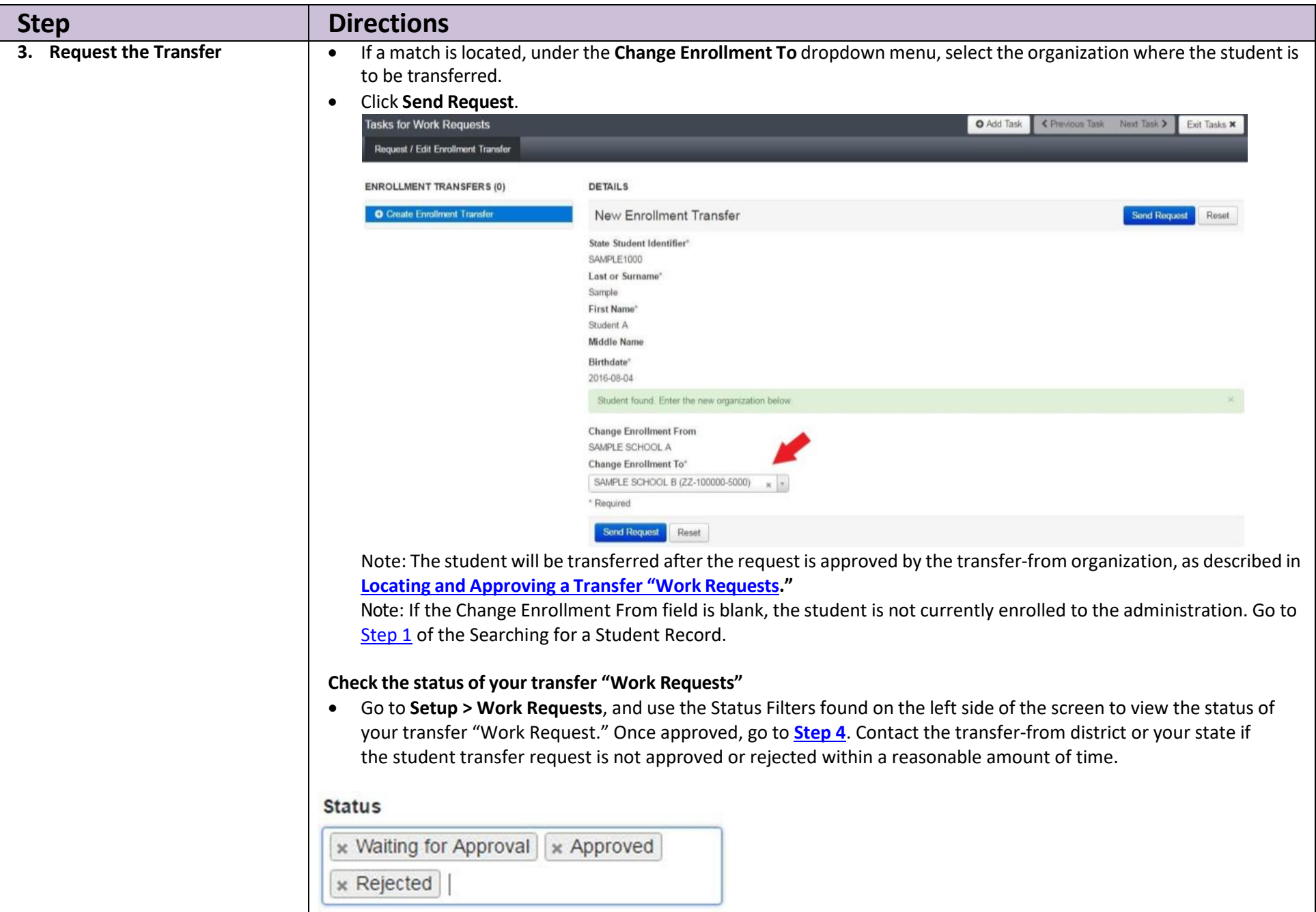

<span id="page-7-0"></span>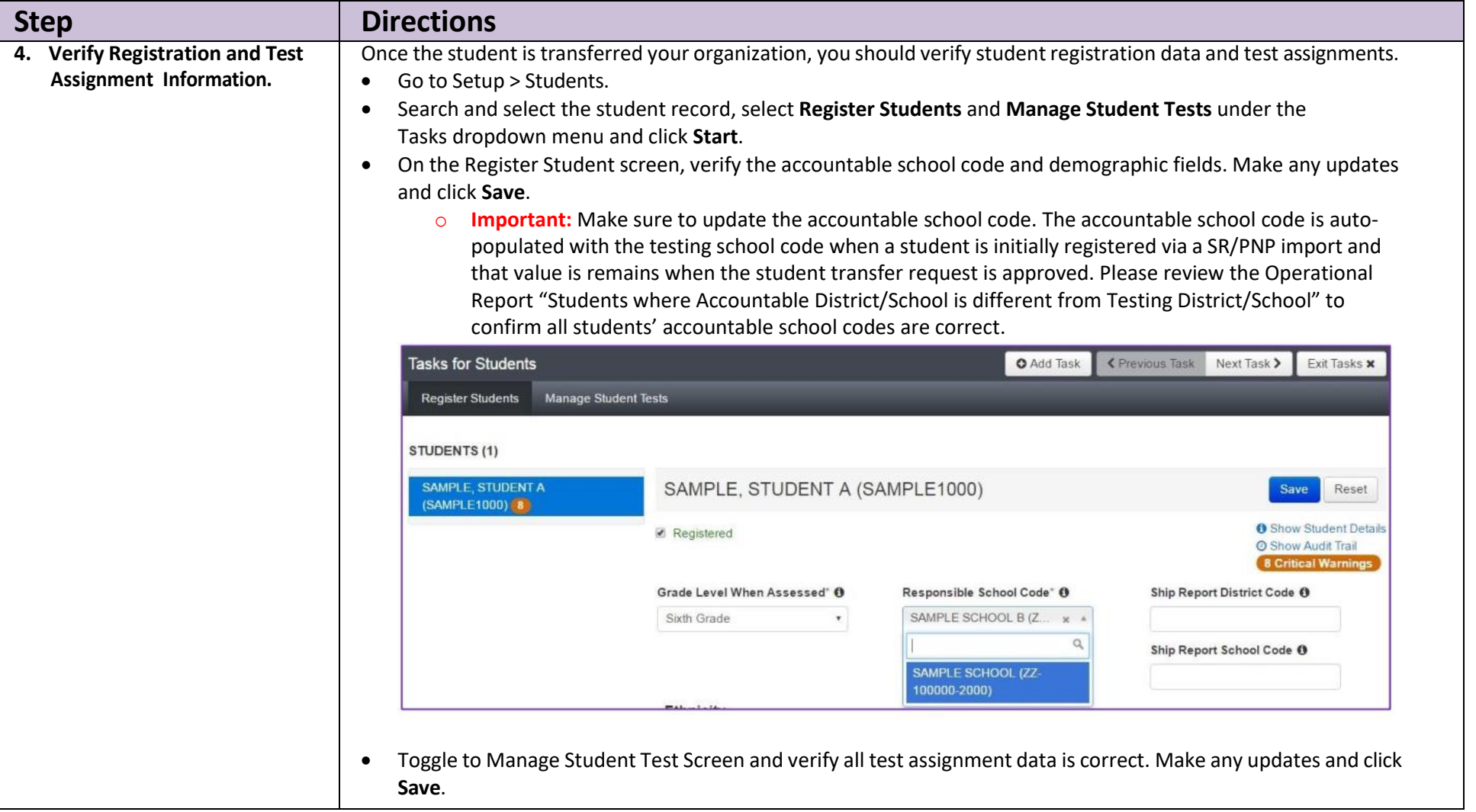

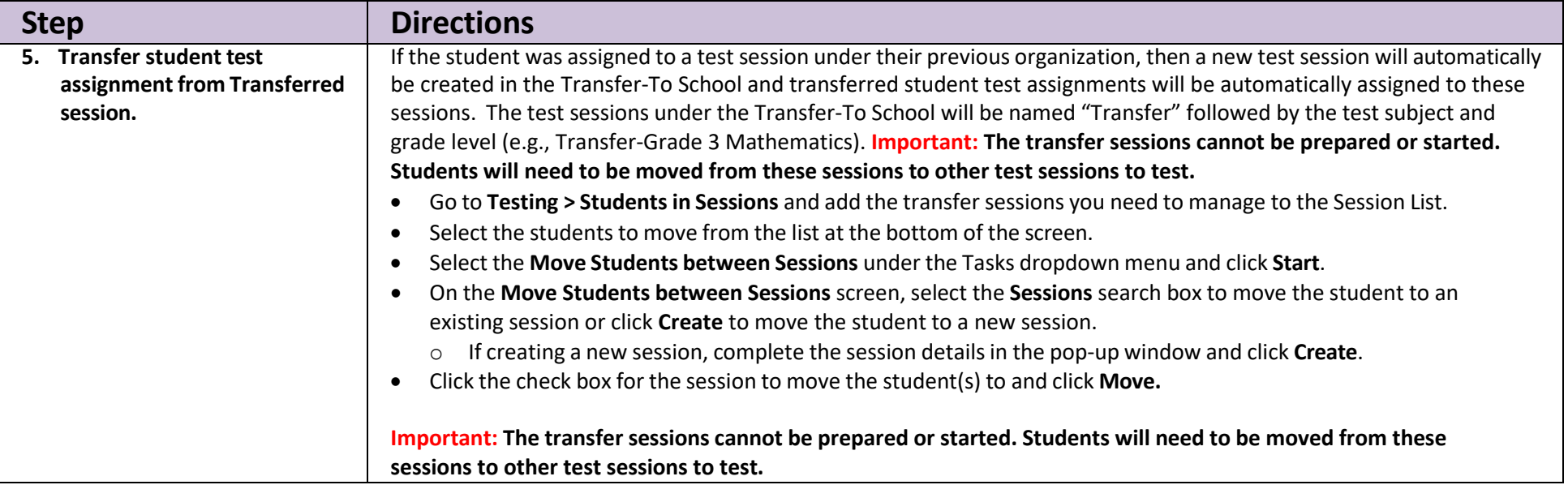

# **Directions for the Transfer-From District/School: How to Unregister Students through the User Interface**

The purpose of this section is to provide information on how to use PearsonAccess<sup>next</sup> to successfully unregister students who move from your organization. Review the User Role Matrix to learn which roles can perform these activities.

For information about [Unregistering](#page-16-0) Students via SR/PNP go to page **18**. For information about [Approving/Rejecting](#page-17-0) Transfers through the File Import go to page **19.**

**Stepsto remove Students from your Organization through the PearsonAccessnext User Interface.**

<span id="page-10-0"></span>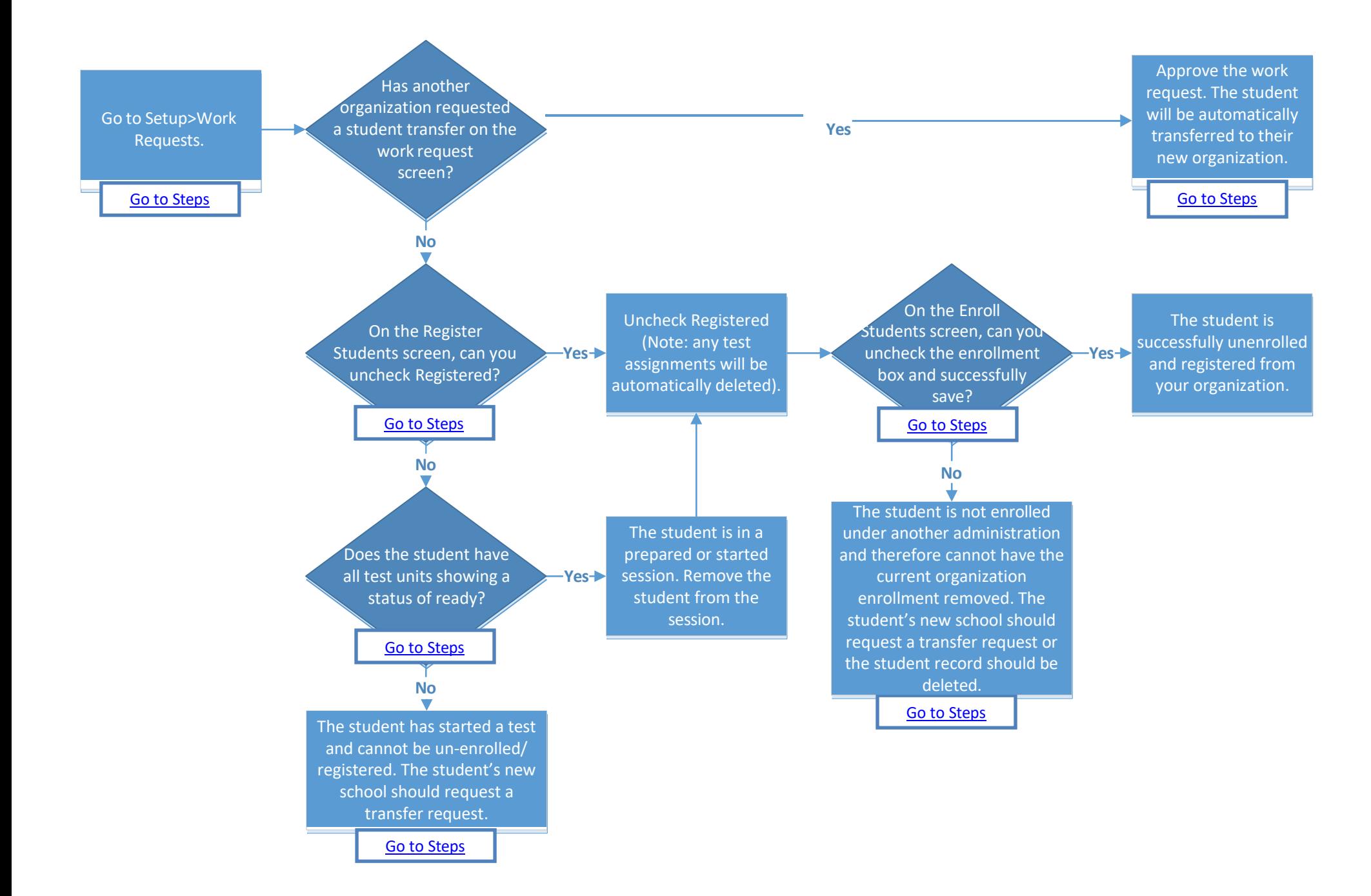

### **Locating and Approving a Transfer "Work Request"**

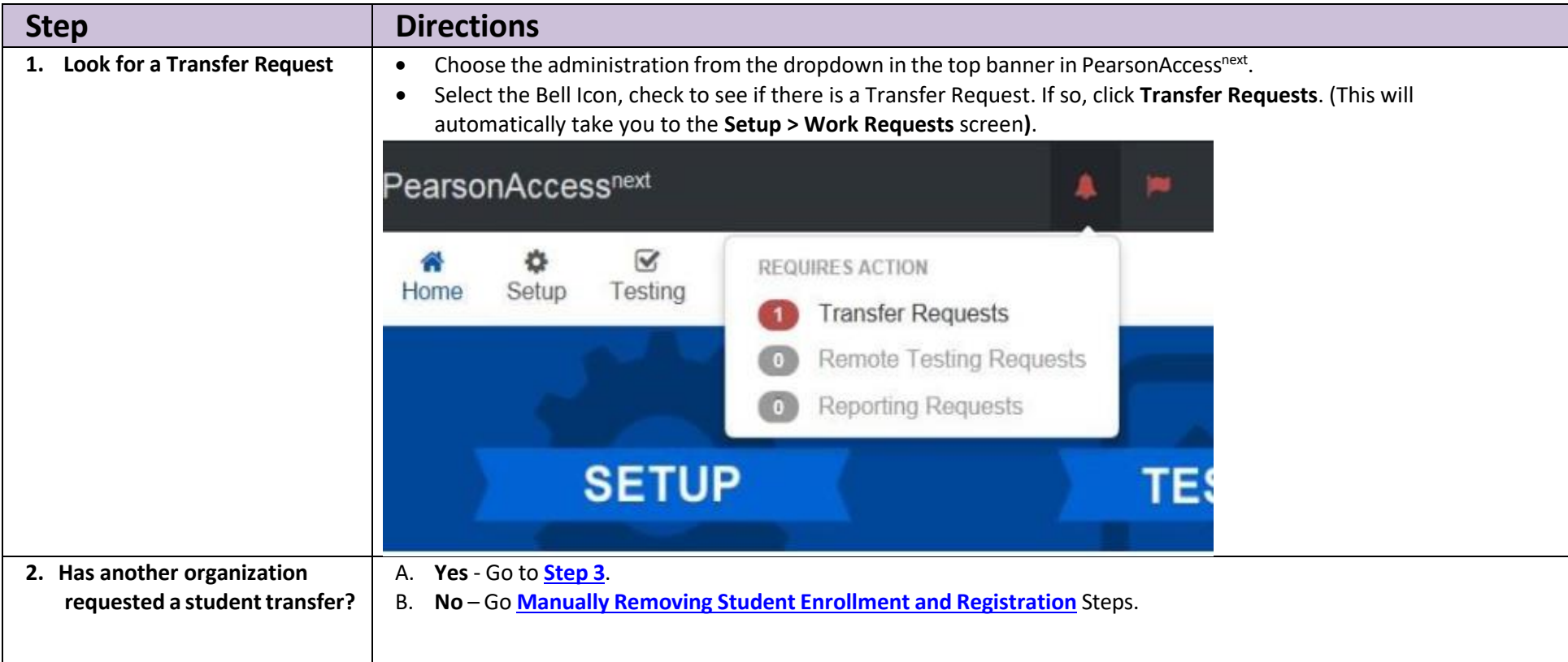

<span id="page-12-0"></span>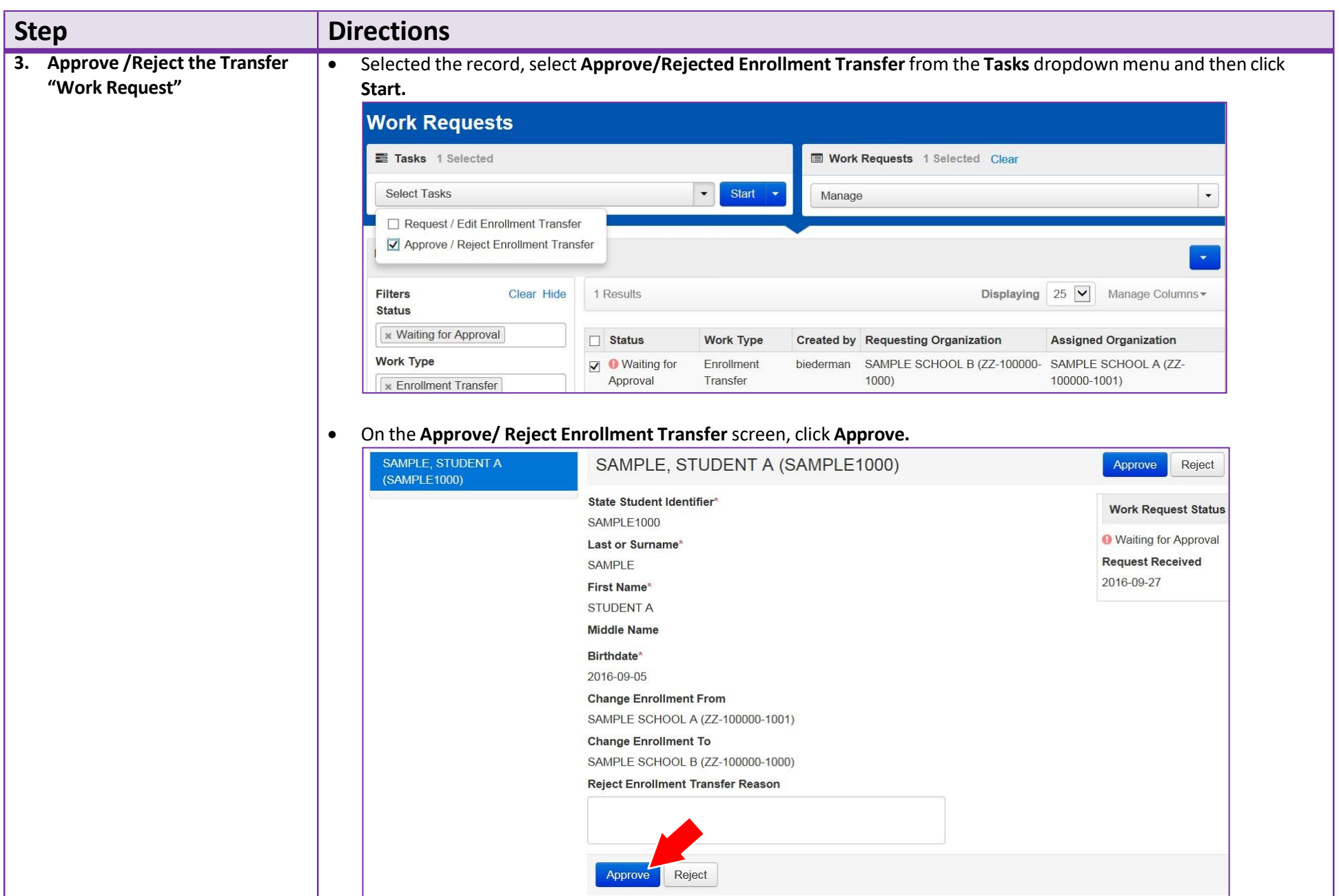

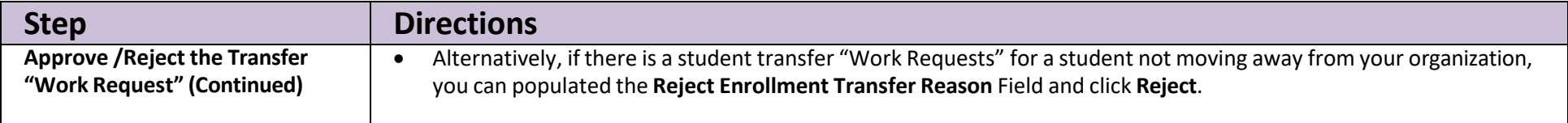

### <span id="page-13-1"></span>**Manually Removing Student Enrollment and Registration**

<span id="page-13-0"></span>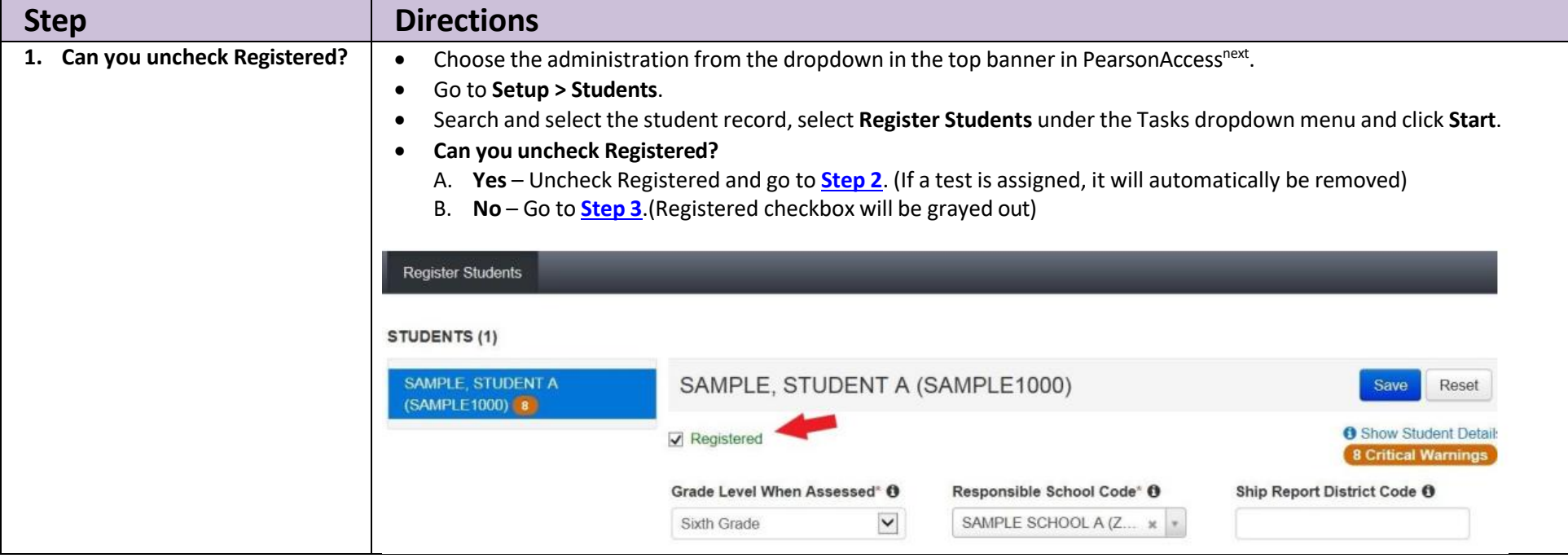

<span id="page-14-0"></span>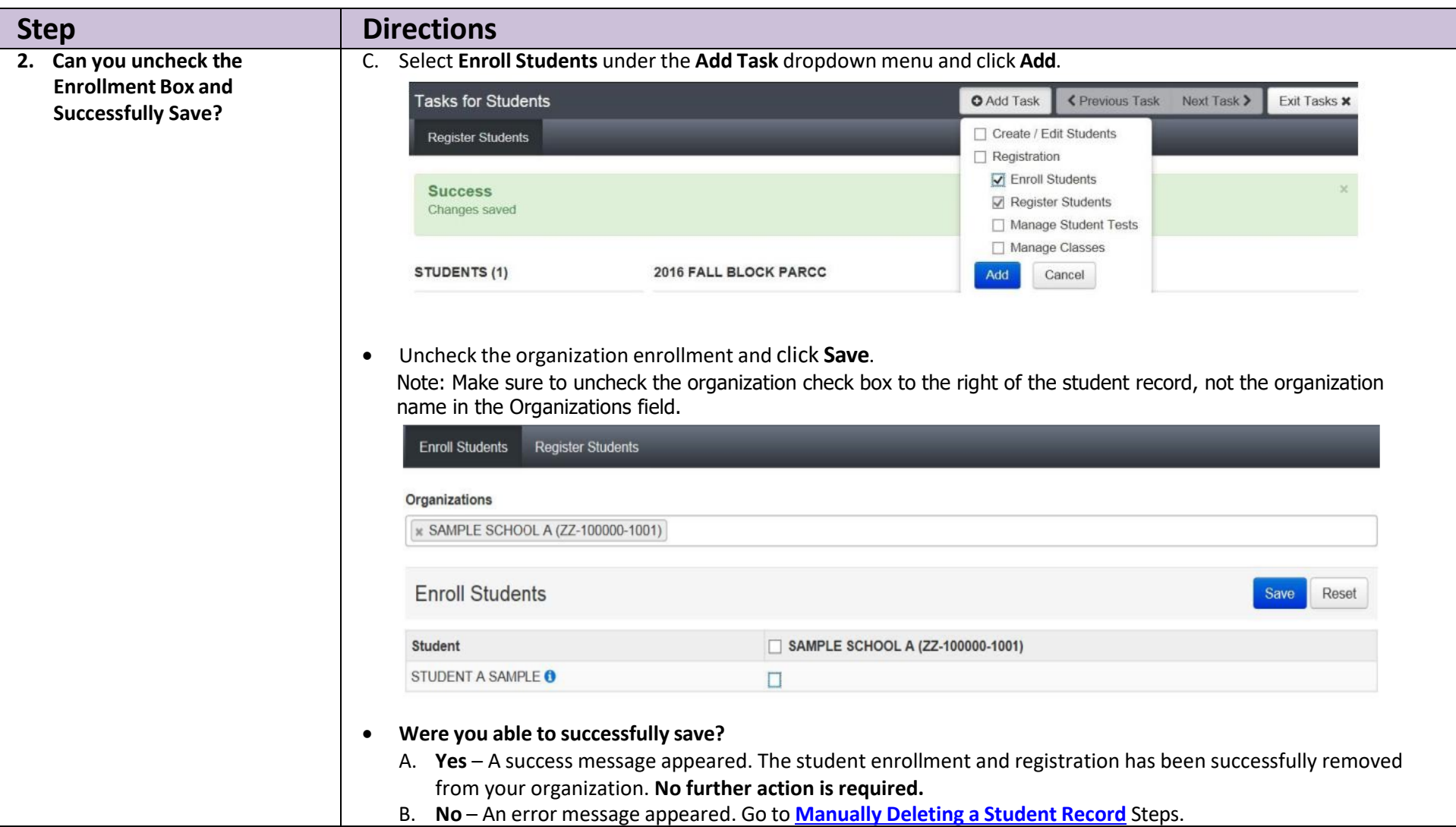

<span id="page-15-1"></span><span id="page-15-0"></span>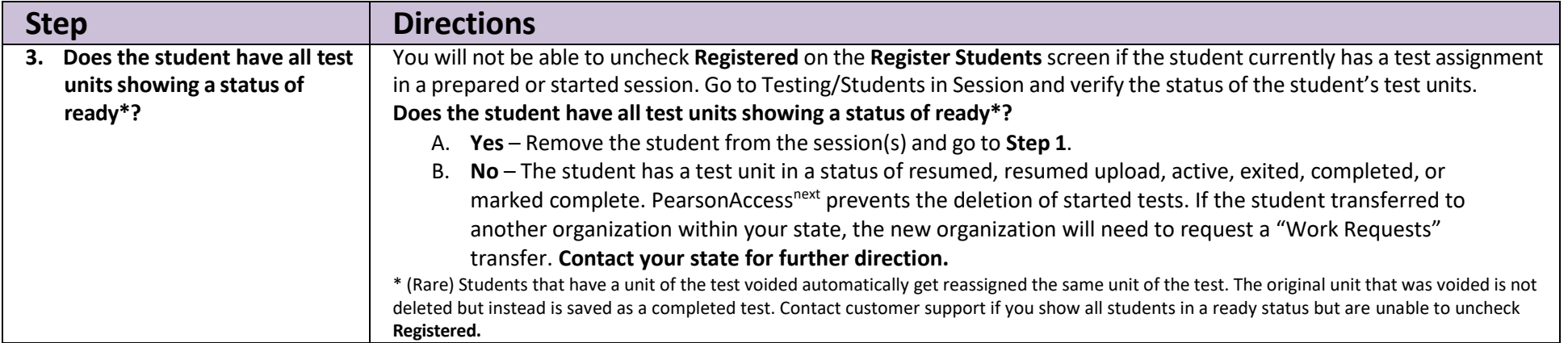

# <span id="page-16-0"></span>**Directions for the Transfer-From District/School: How to Unregister Students through the File Import/Export Process**

**Note:** These steps apply to students who have not started testing.

If a student leaves a district/school they will need to be unregistered for current/upcoming administration. Review the User Role Matrix to learn which roles can perform these activities.

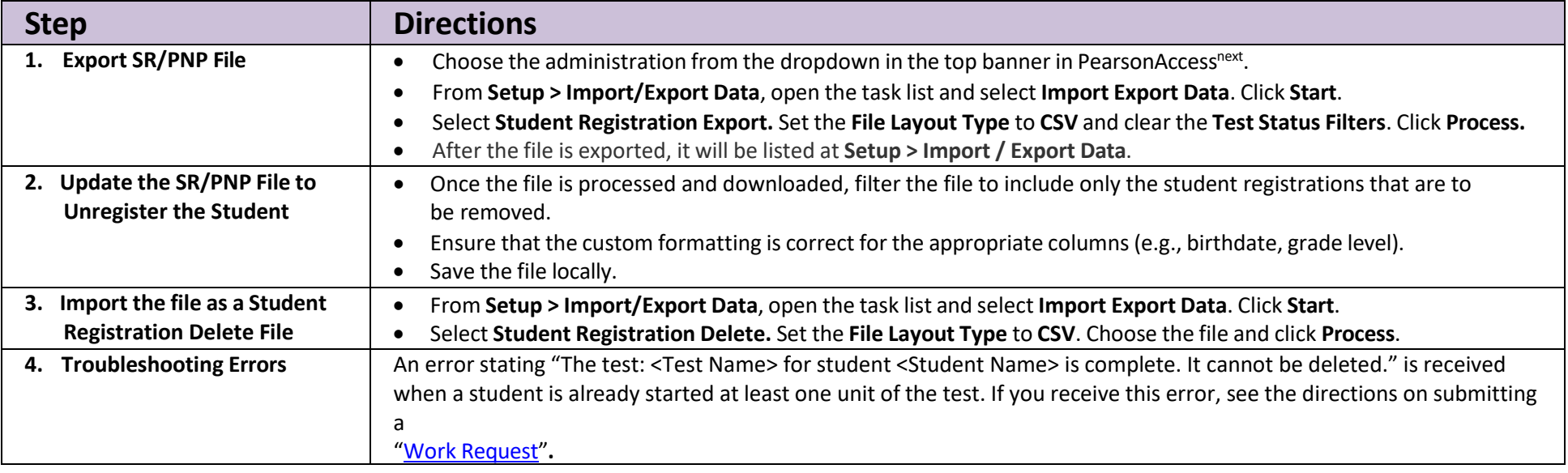

**Tip:** Use Microsoft Excel's Text Import Wizard to retain source formatting when opening an exported csv file. (Directions apply to: Excel 2016, Excel 2013, Excel 2010, and Excel 2007.

- 1. Open a blank Excel spreadsheet and select cell A1.
- 2. On the **Data** tab, in the **Get External Data** group, click **From Text**.
- 3. Locate and double-click the text file that you want to import.
- 4. On Step 1 of the Text Import Wizard, select **Delimited** and then click **Next**.
- 5. On Step 2 of the Text Import Wizard, check **Comma** as delimiter and then click **Next**.
- 6. On Step 3 of the Text Import Wizard, scroll horizontally in the Data preview until you see the last field. Hold down your control & shift keys and select the last column title. This will select all columns in the file. Select **Text** from **the Column Data Format** option list and then click **Finish**.

### <span id="page-17-0"></span>**Directions for the Transfer-From District/School: How to Approve/Reject Transfers through the File Import/Export Process**

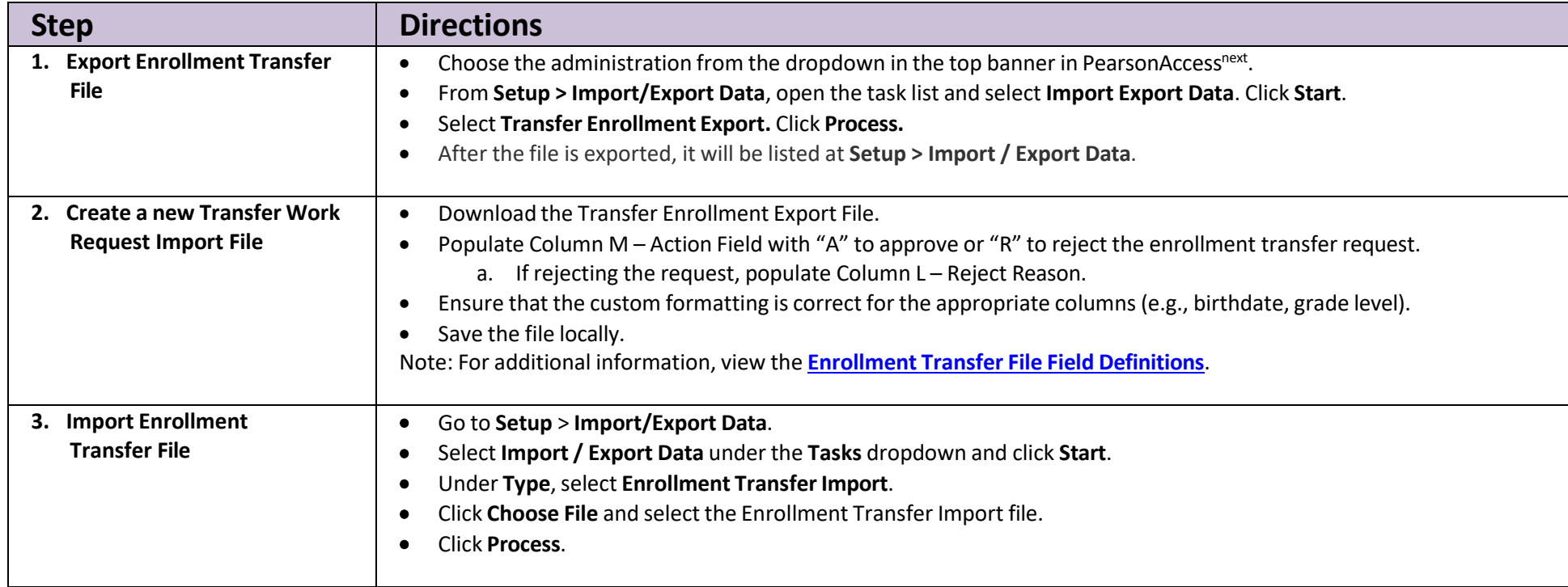

**Tip:** Use Microsoft Excel's Text Import Wizard to retain source formatting when opening an exported csv file. (Directions apply to: Excel 2016, Excel 2013, Excel 2010, and Excel 2007.

- 7. Open a blank Excel spreadsheet and select cell A1.
- 8. On the **Data** tab, in the **Get External Data** group, click **From Text**.
- 9. Locate and double-click the text file that you want to import.
- 10. On Step 1 of the Text Import Wizard, select **Delimited** and then click **Next**.
- 11. On Step 2 of the Text Import Wizard, check **Comma** as delimiter and then click **Next**.
- 12. On Step 3 of the Text Import Wizard, scroll horizontally in the Data preview until you see the last field. Hold down your control & shift keys and select the last column title. This will select all columns in the file. Select **Text** from **the Column Data Format** option list and then click **Finish**.

# <span id="page-18-0"></span>**Directions for the Transfer-To District/School: How to Register Students through the File Import/Export Process**

**Note:** These steps apply to students who have not started testing and are not enrolled to another organization.

The purpose of this section is to provide information on how to use PearsonAccess<sup>next</sup> to successfully manage students who move prior to the start of the test administration but after the initial SR/PNP import. Review the User Role Matrix to learn which roles can perform these activities.

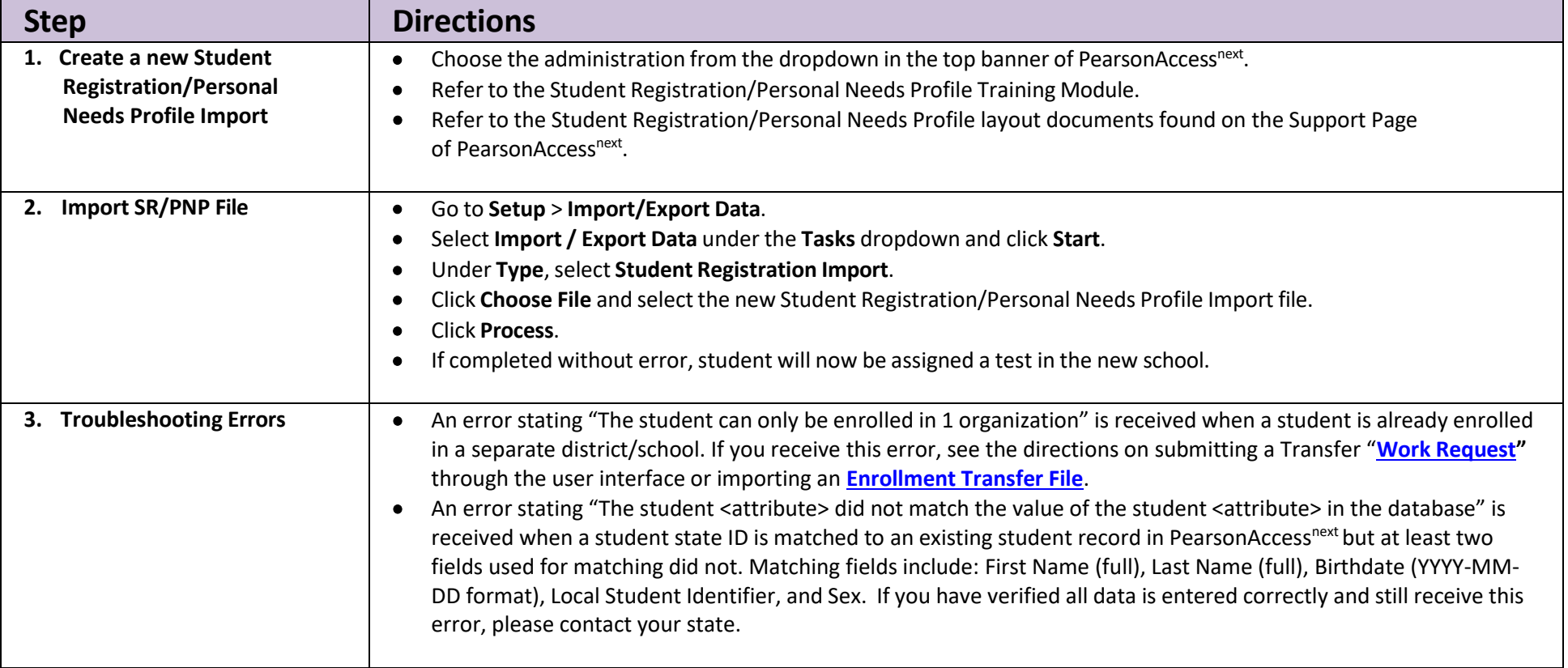

# <span id="page-19-0"></span>**Directions for the Transfer-To District/School: How to Requests Transfers through the File Import/Export Process**

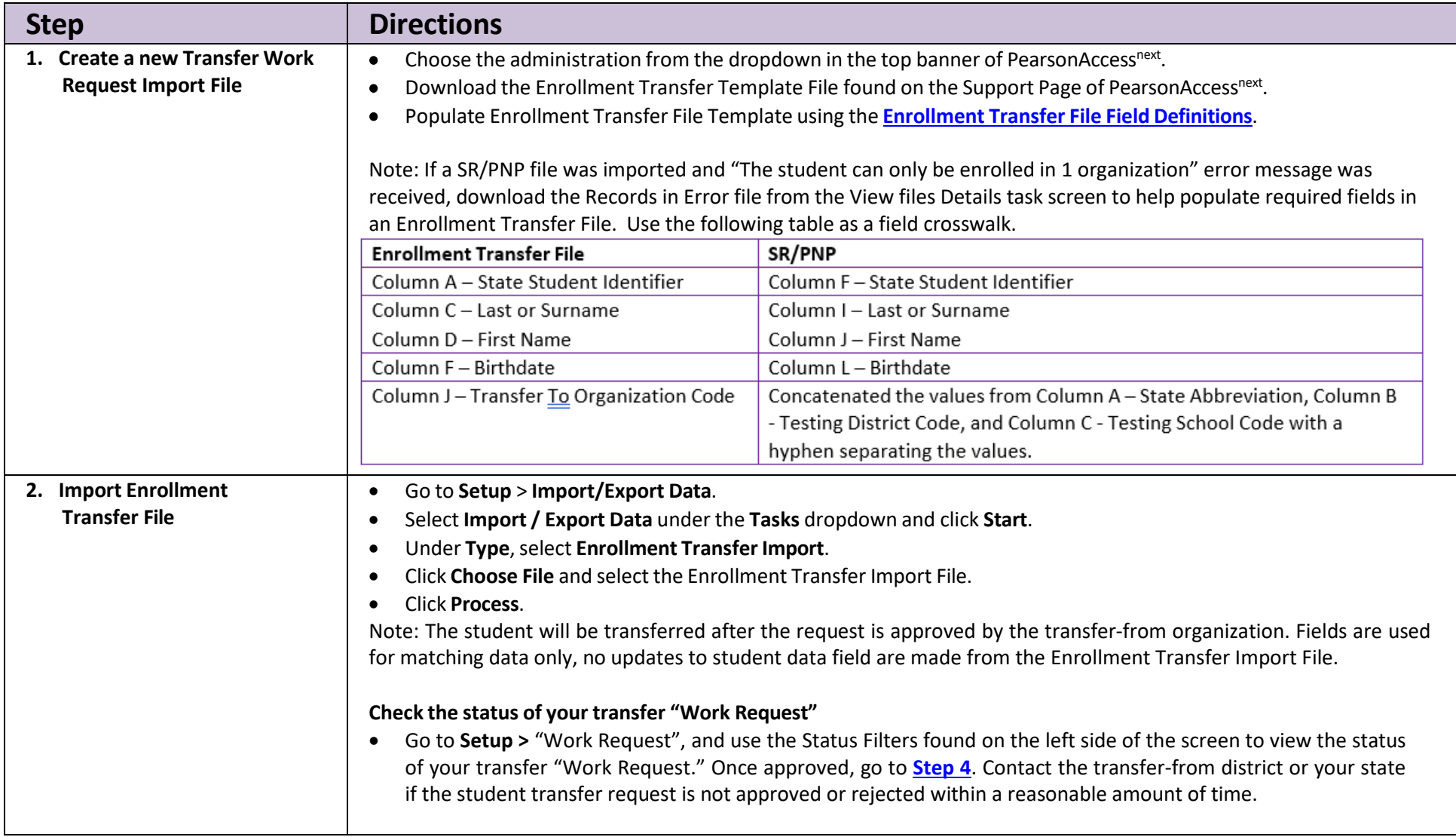

### <span id="page-20-0"></span>**Enrollment Transfer File Field Definitions**

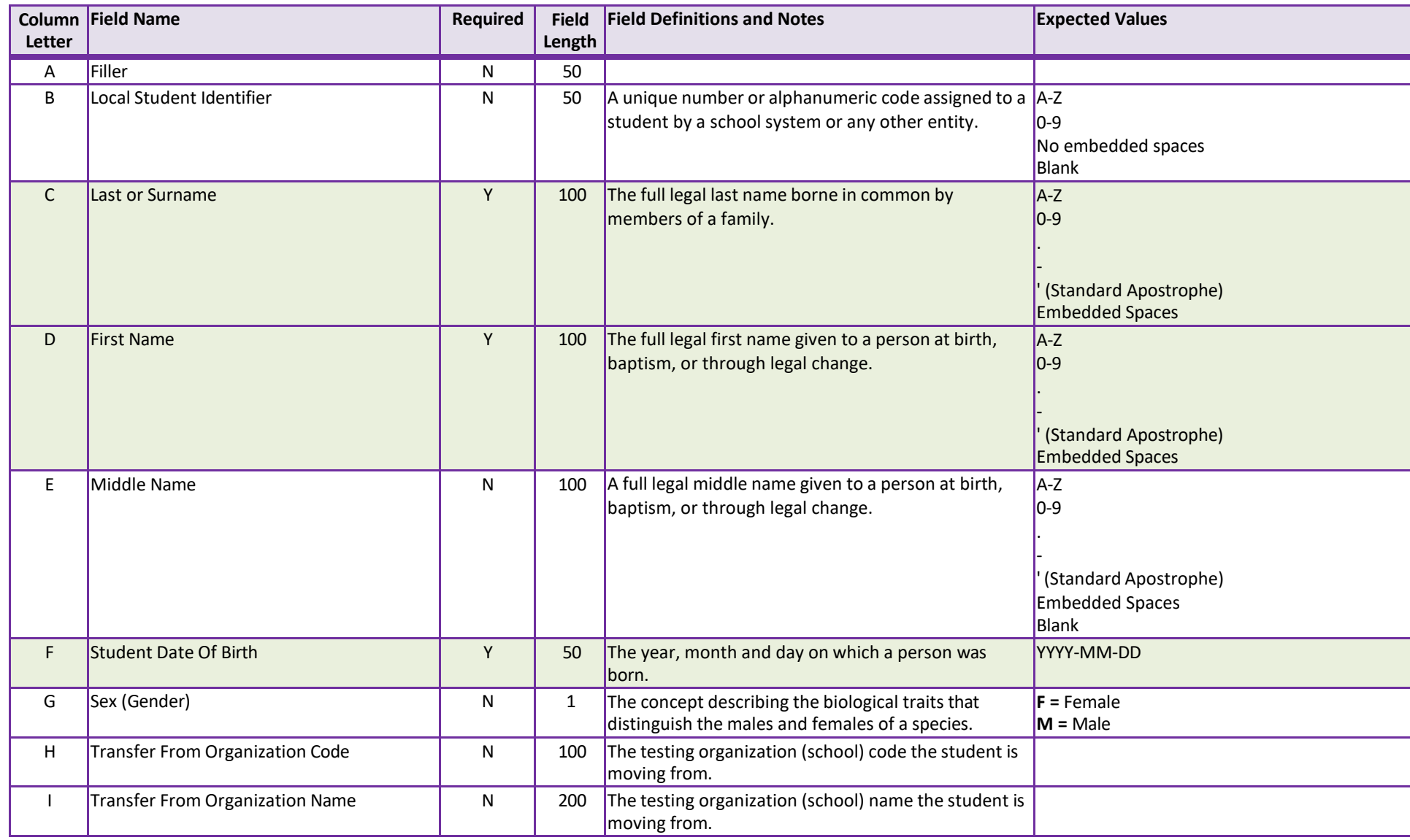

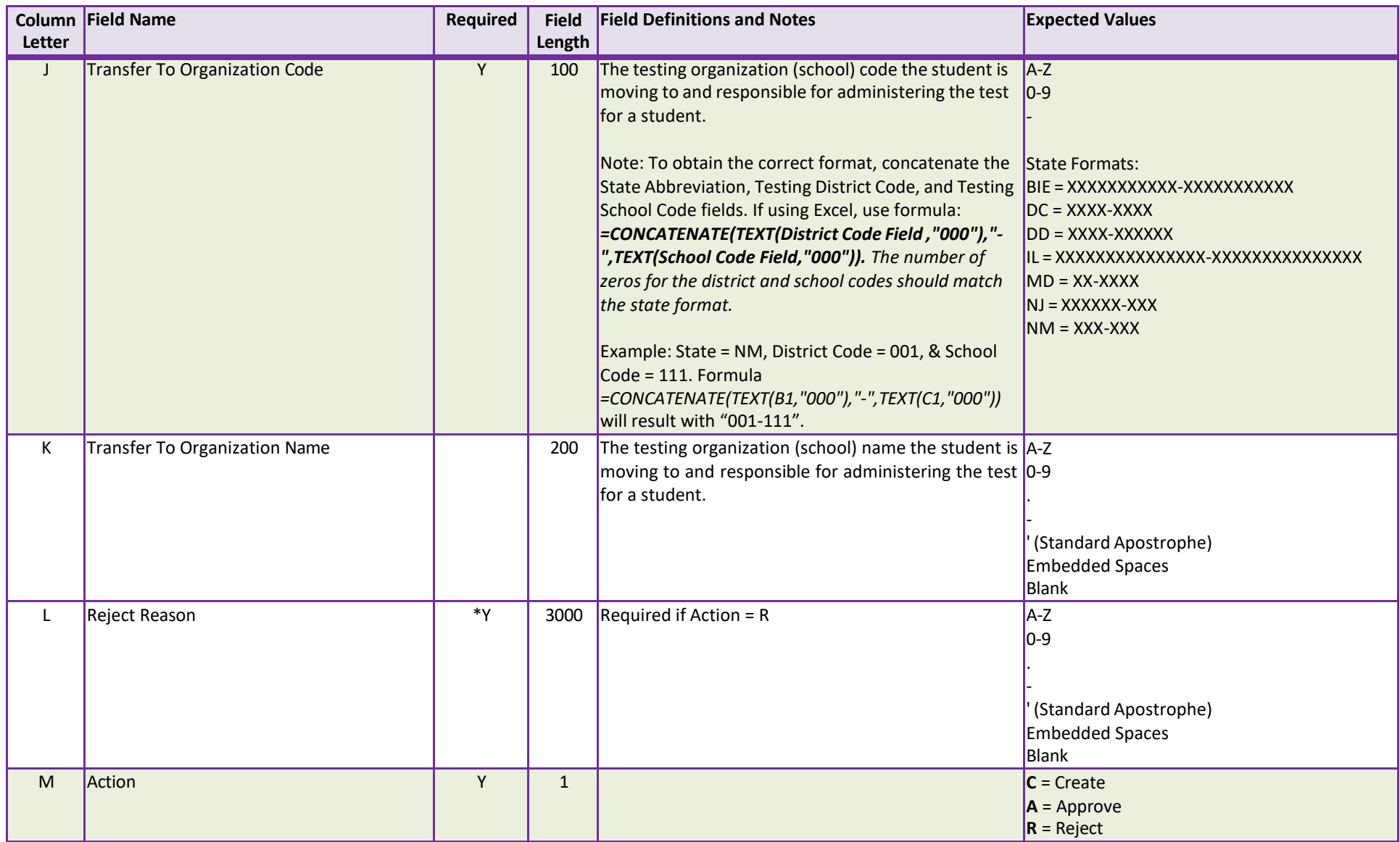